# **D-Link DIR-655 Firmware Upgrade**

We ask that you take the time to upgrade to firmware on your D-Link router. This will help ensure a smooth transition while operating over IPv6. To upgrade the firmware on D-Link router, you must first setup the router and connect it to your online cable modem. You will then login to the routers web UI and perform the firmware upgrade.

**NOTE: You must have a machine connected to the WIRED LAN port of the router to perform this upgrade. Do not attempt to upgrade the firmware over the wireless interface.**

Be sure that you power-cycle your cable modem after disconnecting your old router. Plug the modem into your D-Link DIR-655 before turning it on. Follow the steps below to upgrade the firmware.

1) First you must download the latest firmware version from the D-Link website. You can find the latest version by navigating to the link below [http://www.dlink.com/products/?tab=3&pid=DIR-655&rev=DIR-655\\_revB](http://www.dlink.com/products/?tab=3&pid=DIR-655&rev=DIR-655_revB)

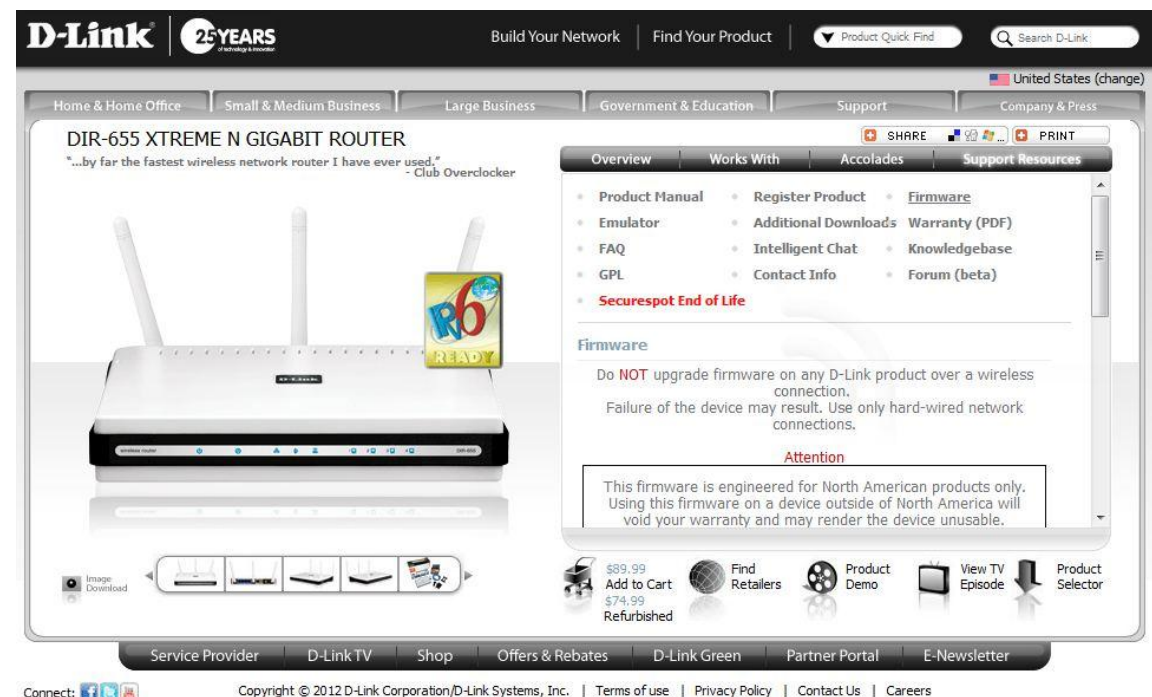

- 2) Click on "United States" if prompted and then click on "DIR-655RevB"
- 3) Click on the "Firmware" Link on the page and then download the latest version of the firmware. It will download as a .zip file. Note where the download is saved.

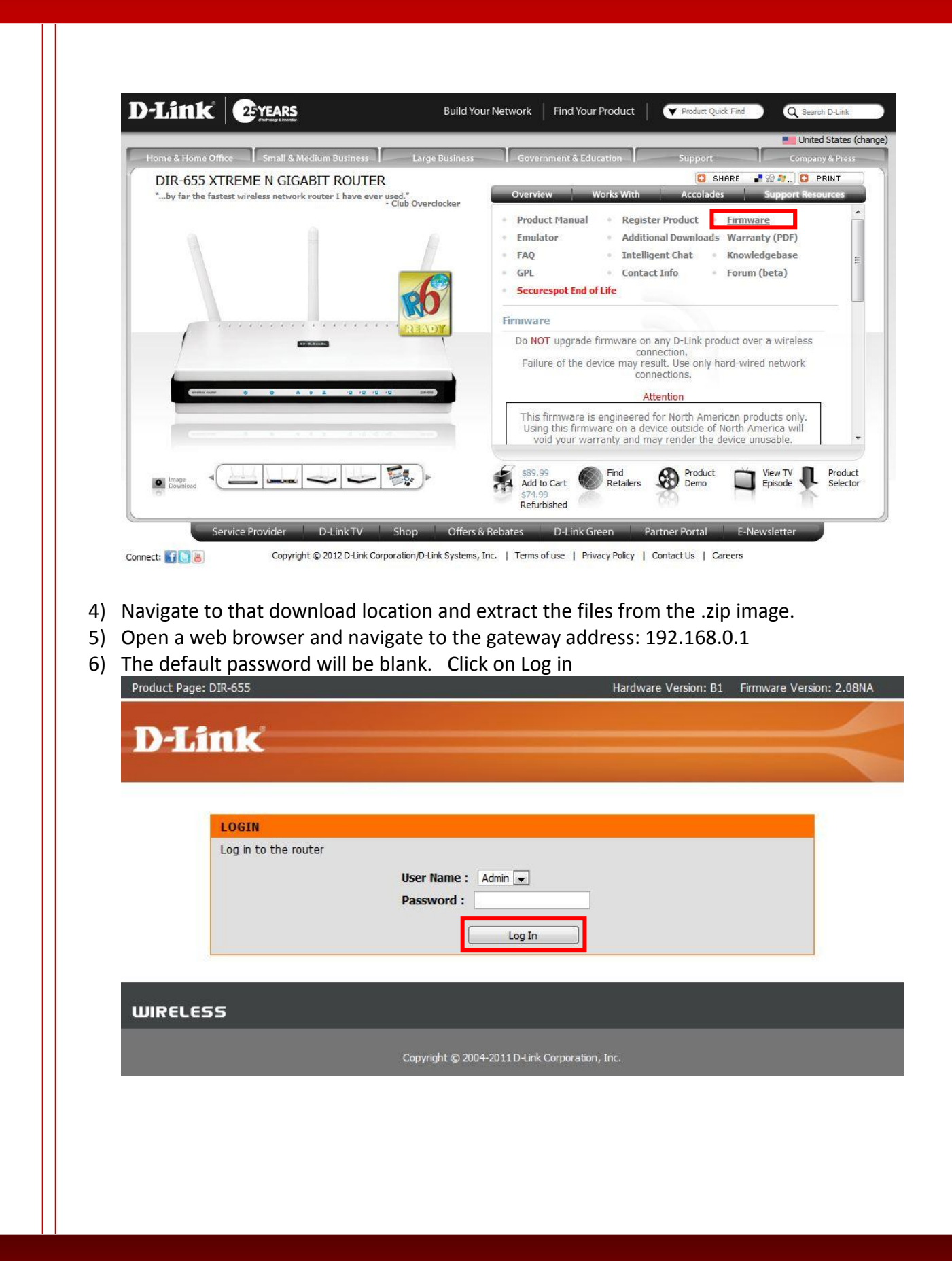

### 7) Now you will be at the landing page. Click on the "Tools" tab.

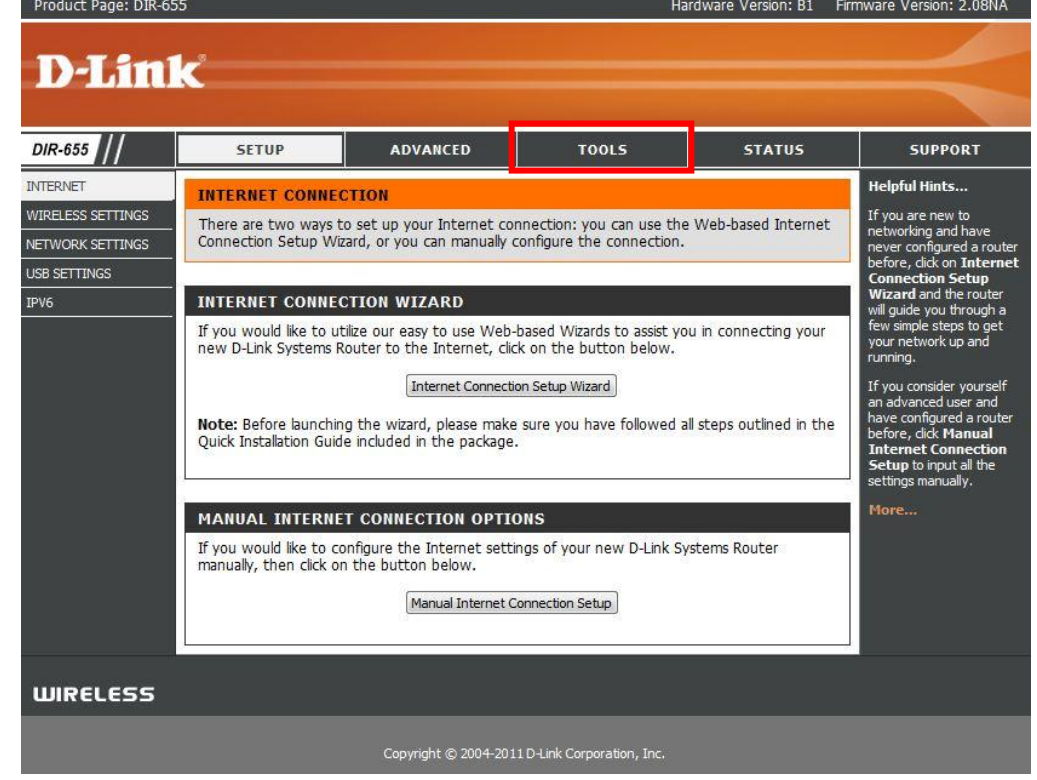

8) Now you will see many options on the left side of the page. Click "Firmware"<br>Product Page: DIR-655 Firmware Version: 2.08NA

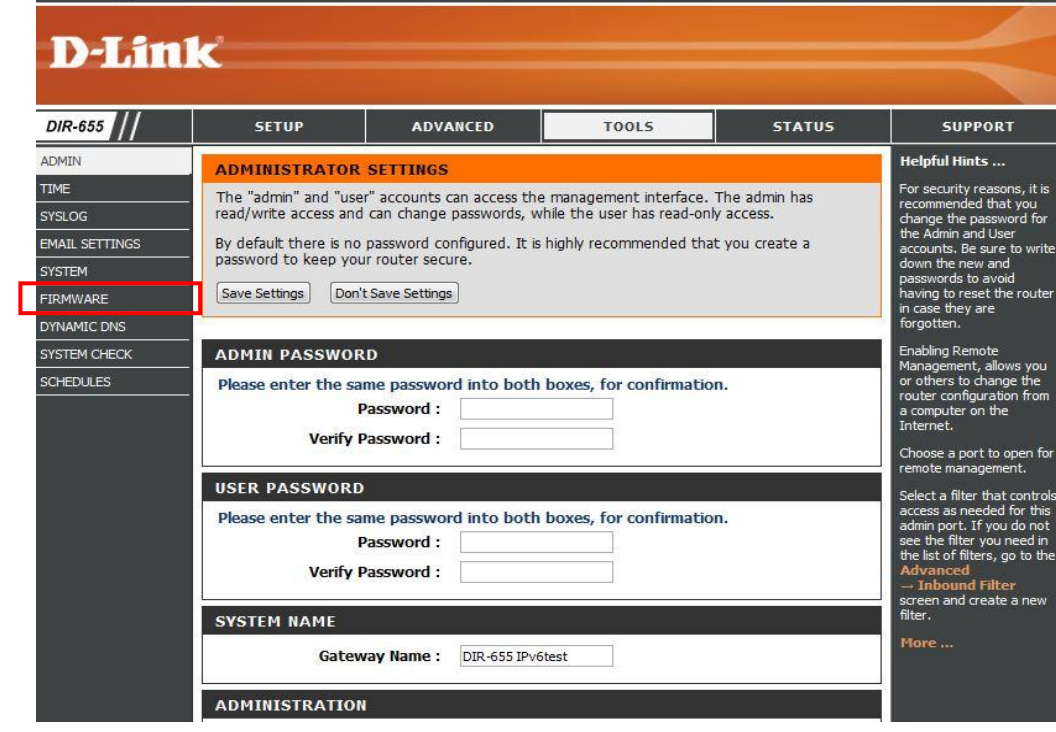

### 9) Once on the Firmware page, click on the "Choose File" button.

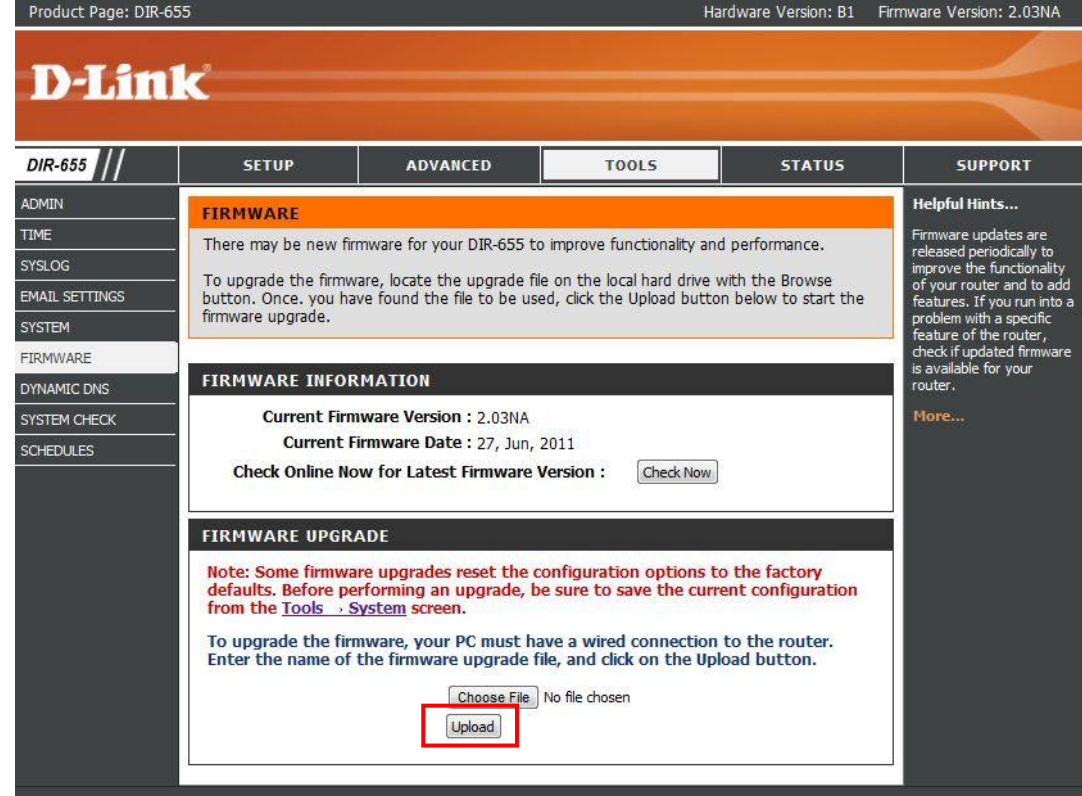

10) It will open up an explorer window. Navigate to where you extracted the firmware files and select the .bin file.

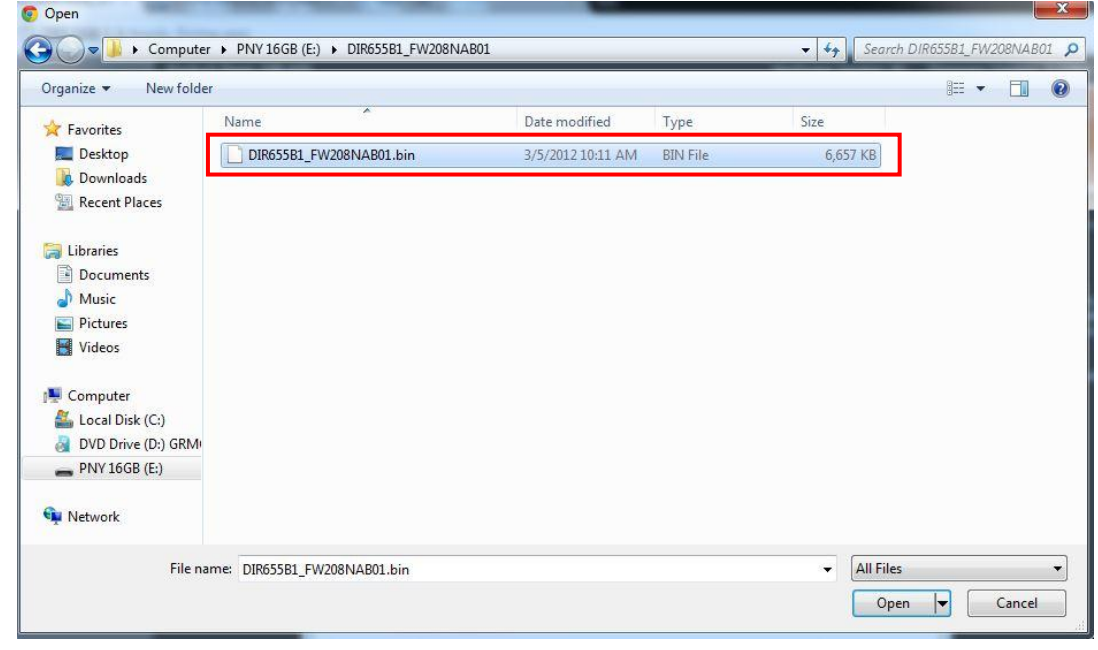

11) Once you have selected the file, click on "Upload" to begin the firmware upgrade process. You be asked to confirm two pop-up prompts. Click "OK" for both of them.<br>Product Page: DIR-655

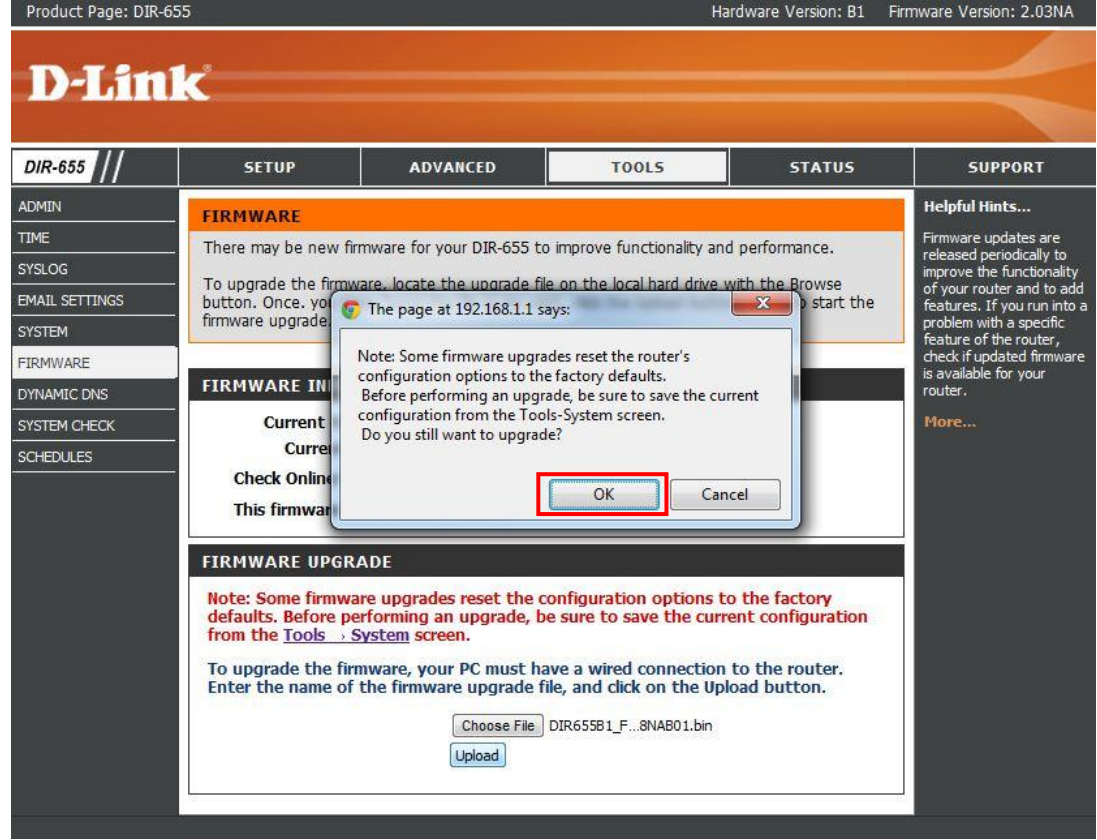

12) The firmware update process will begin and you will be directed a page where you will wait for the update to complete. Once this timer counts down to zero, you will then be able to access the configuration page and the device will be updated.

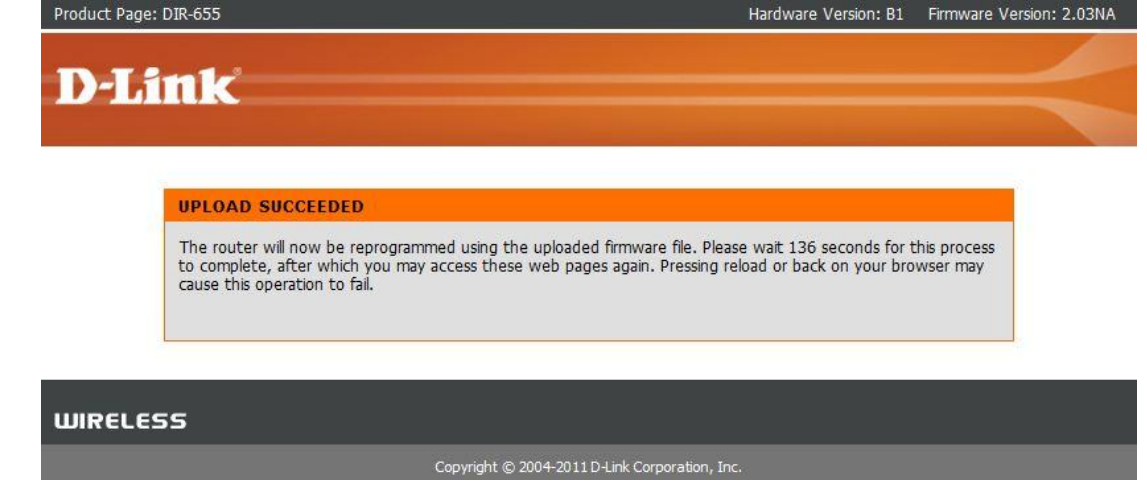

# **Enabling IPv6 on the D-Link DIR-655**

Now that we have upgraded the firmware to the latest version, you will want to follow the steps below to ensure IPv6 is enabled and working on your DIR-655. You will configure the device using the web UI just like you did to update the firmware.

Follow the steps below to enable IPv6:

- 1) Open a web browser and navigate to the gateway address: 192.168.0.1
- 2) The default password will be blank. Click on Log in

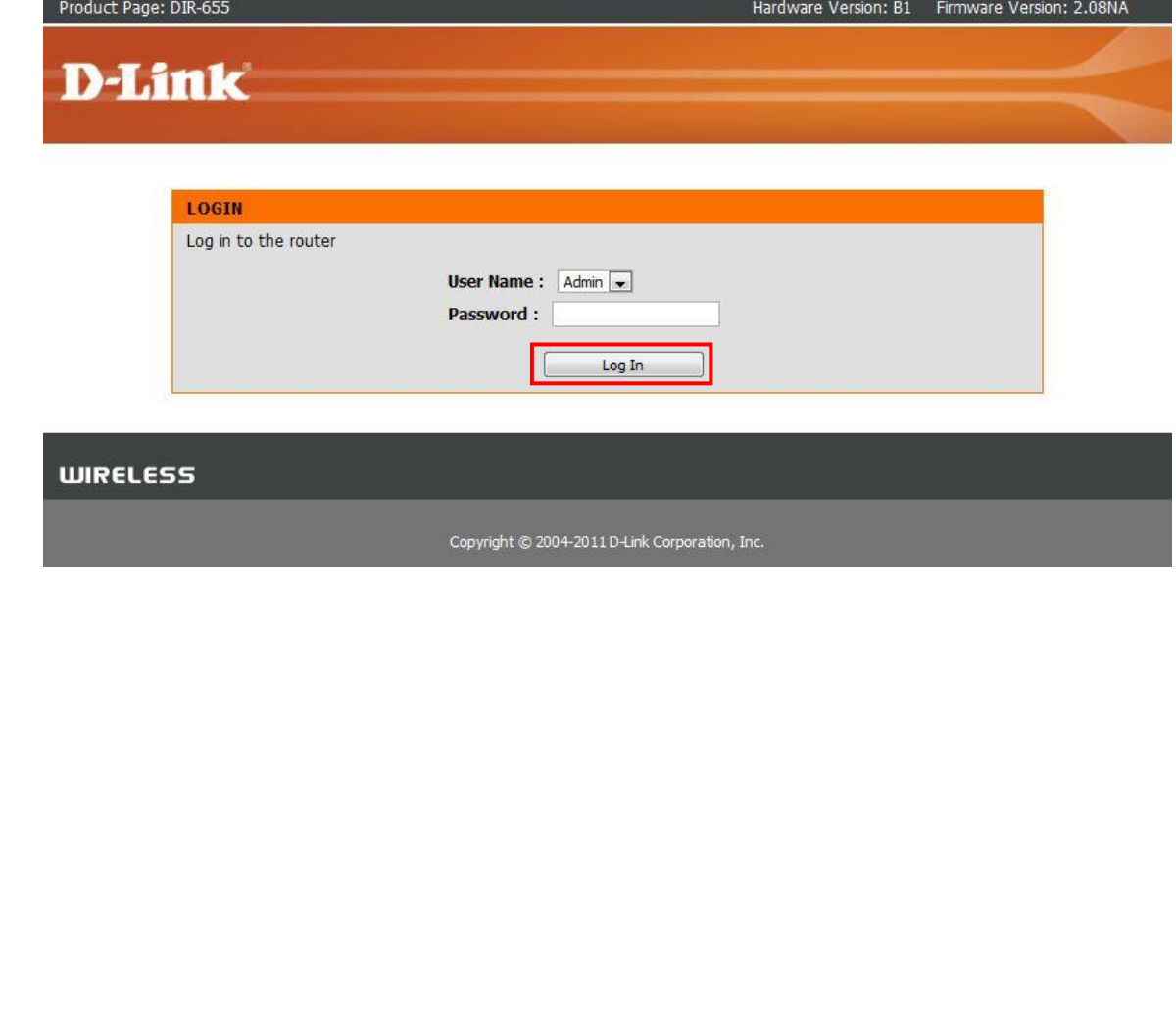

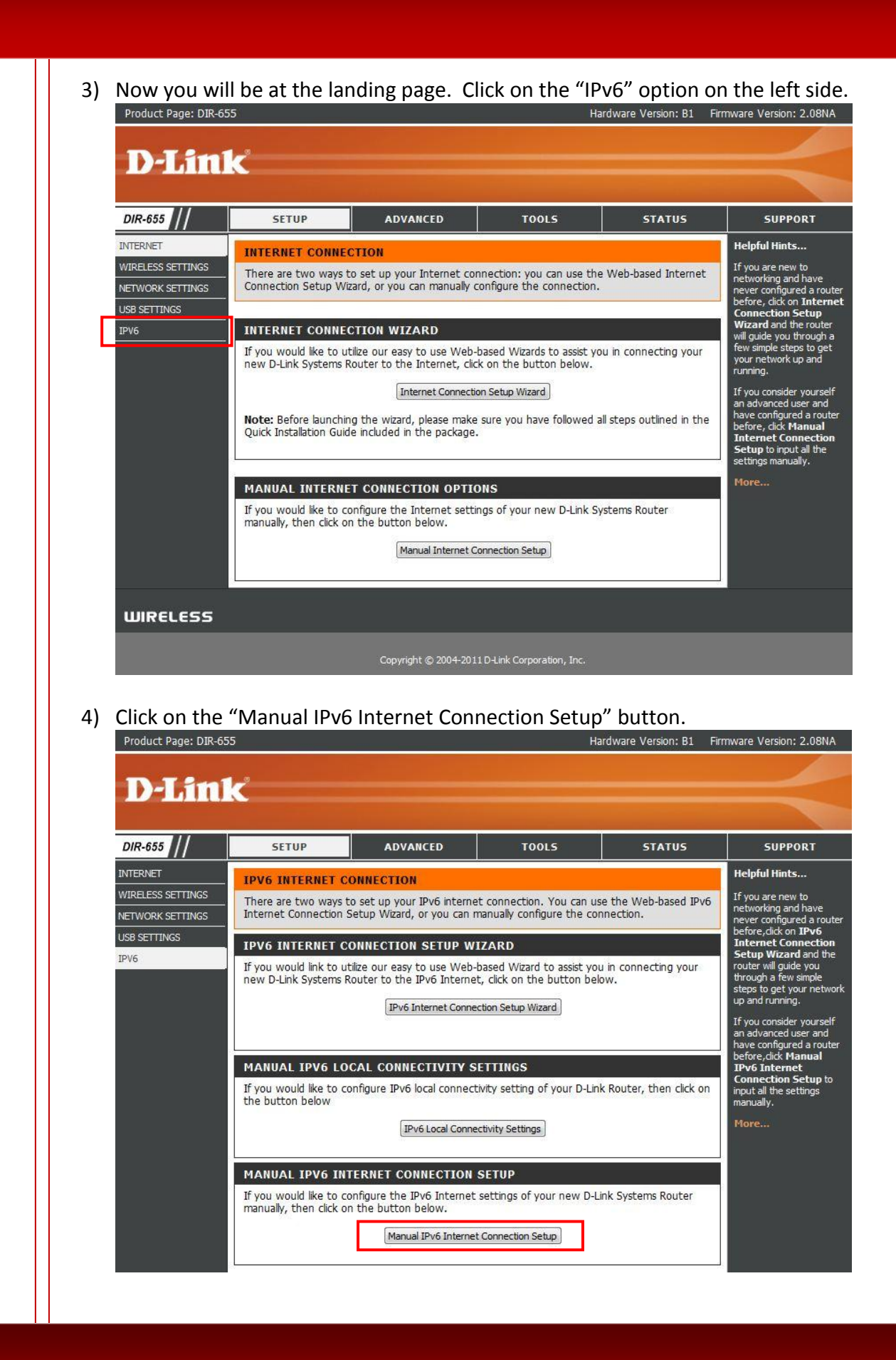

5) Click the drop down next to "My IPv6 Connection is:" and choose "Autoconfiguration (Stateless/DHCPv6)".

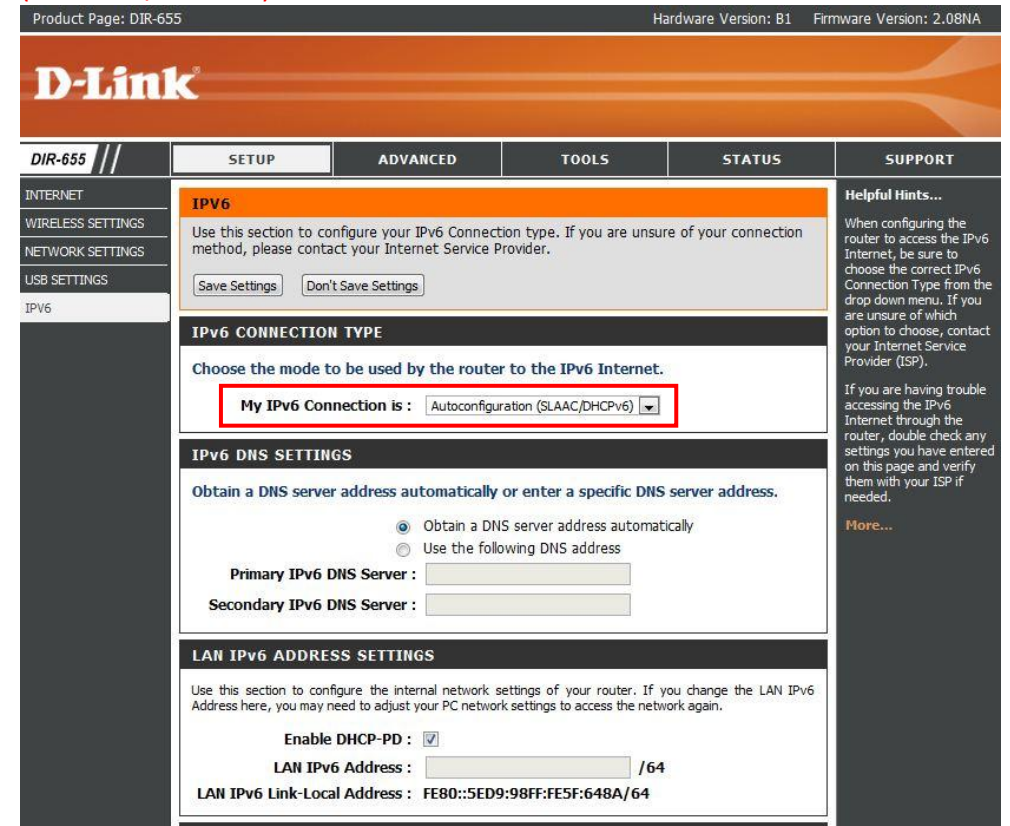

6) Click "Save Settings"

(Please note, once you hit save settings on step 6, you'll go to a screen with a countdown where the router will reboot to make the needed changes. Once the router fully restores, it will bring you back to the same window you were in before).

The settings should now be saved and the router will need to restart to apply the configuration. You should now have IPv6 enabled on your home router.

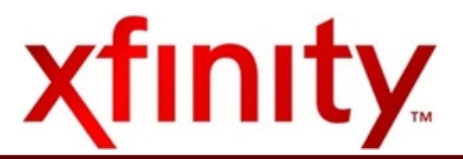

# **Security**

Once you have configured IPv6 on your device, we recommend that you secure your wireless network. Follow the simple steps below to complete this task.

1) Click on "Setup", and then click "Wireless Settings" on the left hand side.

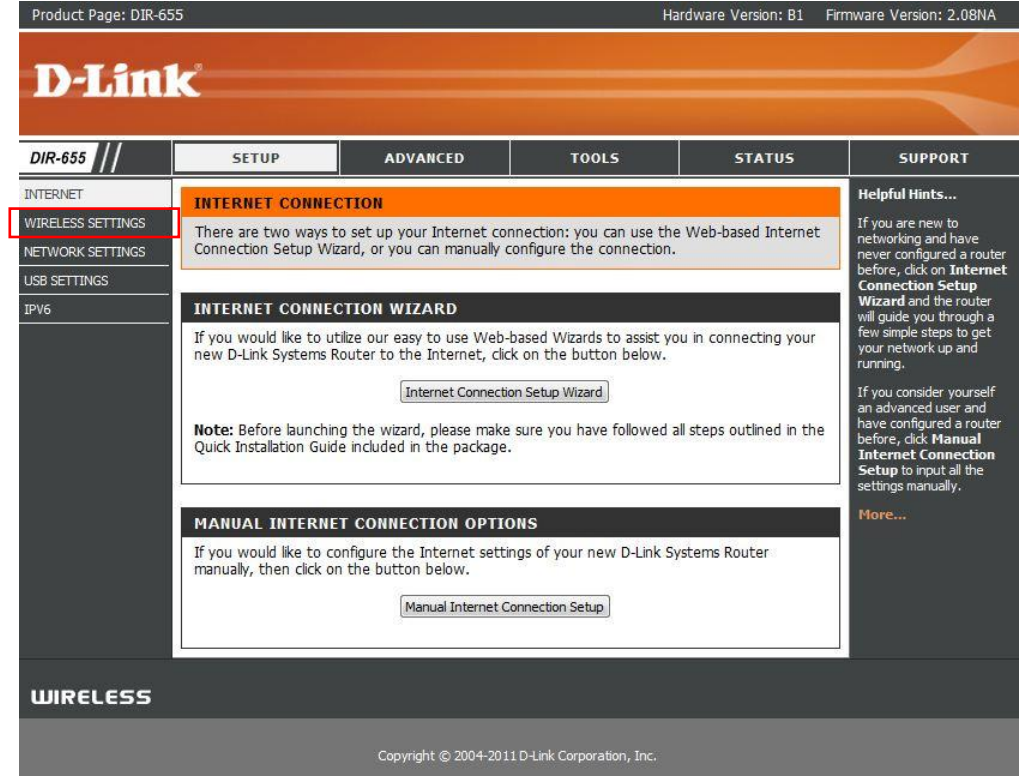

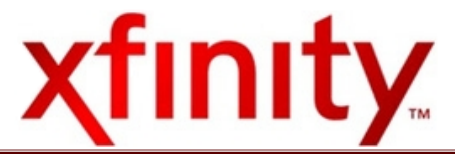

2) Click on "Manual Wireless Connection Setup"

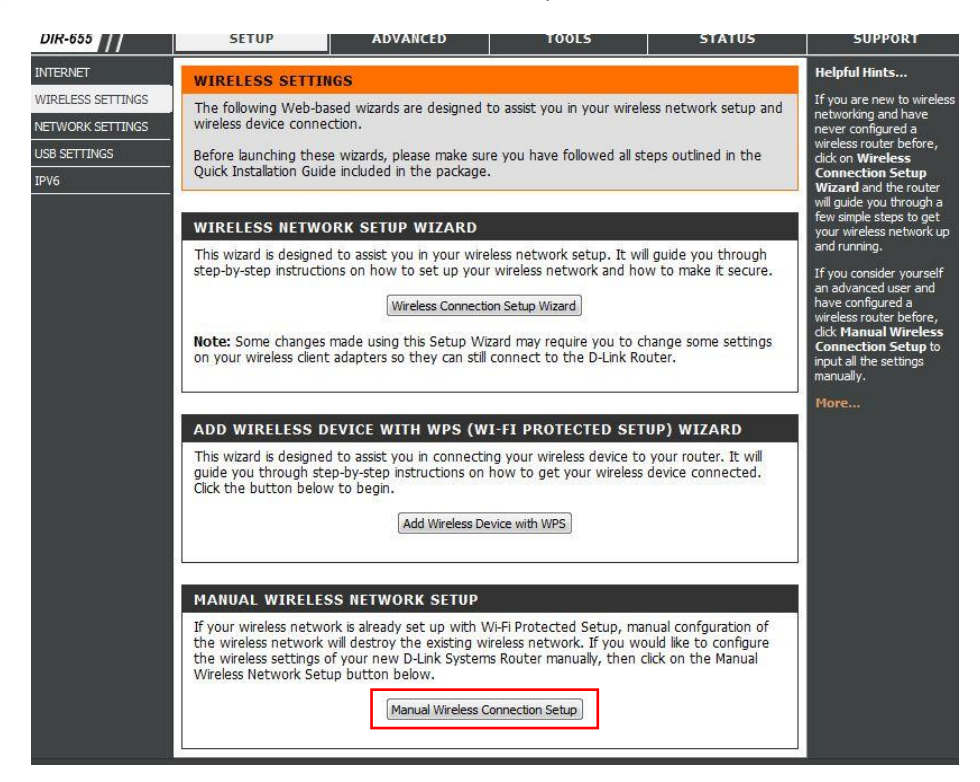

3) Change your Wireless Network Name, and change the Security Mode. We recommend WPA-Personal.

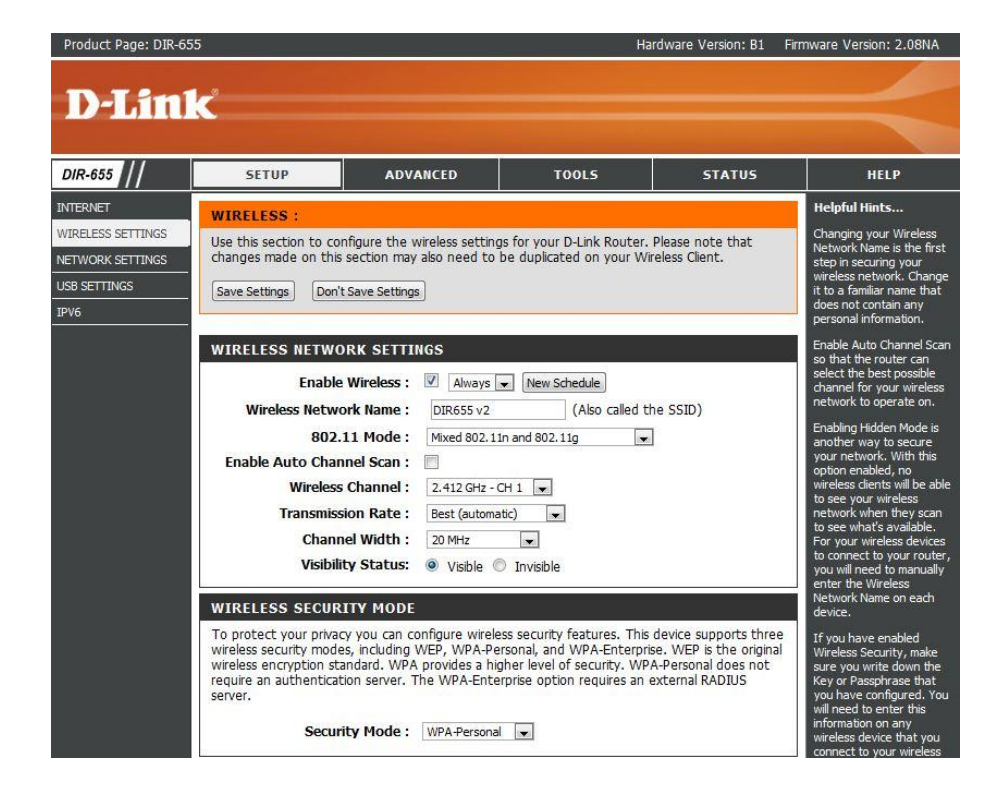

#### 4) Click "Save Settings"

You have now secured your wireless network. You may also change the administrator password for the DIR-655 by navigating to the "Tools" tab and changing the ADMIN password.

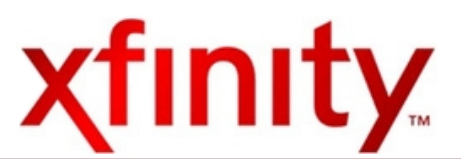

# **Additional Information**

IPv6 Contact Support: [comcast-ipv6@cable.comcast.com](mailto:comcast-ipv6@cable.comcast.com) IPv6 Website: [http://www.comcast6.net](http://www.comcast6.net/)

In order to successfully operate IPv6 on your device, we recommend the following Operating Systems:

Windows 7 (All Builds) Windows Vista (All Builds) Mac OS X 10.3 and higher

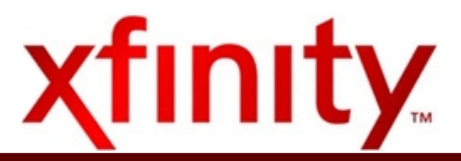